# Appeon License User Guide

Appeon® PowerBuilder® 2017 R3 FOR WINDOWS

DOCUMENT ID: DC48772-01-1700-01

LAST REVISED: July 30, 2018

Copyright © 2018 by Appeon Limited. All rights reserved.

This publication pertains to Appeon software and to any subsequent release until otherwise indicated in new editions or technical notes. Information in this document is subject to change without notice. The software described herein is furnished under a license agreement, and it may be used or copied only in accordance with the terms of that agreement.

Upgrades are provided only at regularly scheduled software release dates. No part of this publication may be reproduced, transmitted, or translated in any form or by any means, electronic, mechanical, manual, optical, or otherwise, without the prior written permission of Appeon Limited.

Appeon and other Appeon products and services mentioned herein as well as their respective logos are trademarks or registered trademarks of Appeon Limited.

SAP and other SAP products and services mentioned herein as well as their respective logos are trademarks or registered trademarks of SAP and SAP affiliate company.

Java and all Java-based marks are trademarks or registered trademarks of Oracle and/or its affiliates in the U.S. and other countries.

Unicode and the Unicode Logo are registered trademarks of Unicode, Inc.

All other company and product names mentioned may be trademarks of the respective companies with which they are associated.

Use, duplication, or disclosure by the government is subject to the restrictions set forth in subparagraph (c)(1)(ii) of DFARS 52.227-7013 for the DOD and as set forth in FAR 52.227-19(a)-(d) for civilian agencies.

Appeon Limited, 1/F, Shell Industrial Building, 12 Lee Chung Street, Chai Wan District, Hong Kong.

## **Contents**

| 1 | Lice  | nse and user account                                      | . 1 |
|---|-------|-----------------------------------------------------------|-----|
|   | 1.    | 1 Licensing process and tutorial videos                   | . 1 |
|   | 1.2   | 2 License types                                           | 1   |
|   | 1.3   | 3 User account                                            | 3   |
|   | 1.    | 4 Trying out the product                                  | 3   |
| 2 | Man   | aging licenses on the Appeon Website                      | . 4 |
|   | 2.    | 1 License Admin                                           | 4   |
|   |       | 2.1.1 Viewing license administrators                      | . 4 |
|   |       | 2.1.2 Adding a license admin                              | 4   |
|   |       | 2.1.3 Editing a license admin                             | . 6 |
|   |       | 2.1.4 Deleting a license admin                            | 7   |
|   | 2.    | 2 Viewing licenses                                        | 7   |
|   | 2.3   | 3 Assigning users                                         | . 8 |
|   | 2.    | 4 Releasing users                                         | 9   |
|   | 2.    | 5 Logging out users                                       | 10  |
|   | 2.    | 6 Offline license management                              | 11  |
|   |       | 2.6.1 Generating response string for offline activation   | 11  |
|   |       | 2.6.2 Generating response string for offline deactivation | 12  |
|   |       | 2.6.3 Generating response string for offline upgrade      |     |
|   |       | 2.6.4 Generating response string for offline renewal      |     |
| 3 | Activ | ating PowerBuilder                                        | 16  |
|   |       | 1 Online Login                                            |     |
|   |       | 3.1.1 Logging in with an online license                   | 16  |
|   |       | 3.1.2 Checking the online license information             | 18  |
|   |       | 3.1.3 Refreshing the license                              | 19  |
|   |       | 3.1.4 Logging out                                         | 19  |
|   |       | 3.1.5 Trying a free trial                                 |     |
|   | 3.:   | 2 Offline Activation                                      | 20  |
|   |       | 3.2.1 Activating with an offline license                  | 20  |
|   |       | 3.2.2 Backing up the offline license (IMPORTANT)          | 23  |
|   |       | 3.2.3 Checking the offline license information            |     |
|   |       | 3.2.4 Renewing an offline license                         |     |
|   |       | 3.2.5 Upgrading an offline license                        |     |
|   |       | 3.2.6 De-activating an offline license                    |     |
|   | 3.    | 3 Switching user accounts                                 |     |
|   |       | 4 Uninstalling PowerBuilder                               |     |
| 4 |       | rating PowerServer (PB Edition)                           |     |
|   |       | 1 Internet connection (required for proxy server)         |     |
|   |       | 2 Online License Activation                               |     |
|   |       | 4.2.1 Activating with an online license                   |     |
|   |       | 4.2.2 Deactivating an online license                      |     |
|   | 4.    | 3 Offline License Activation                              |     |
|   |       | 4.3.1 Activating with an offline license                  |     |
|   |       | 4.3.2 Deactivating an offline license                     |     |
|   | 4.    | 4 Offline License Renewal                                 |     |
|   |       | 5 Switching user accounts                                 |     |

| 4.6 Uninstalling PowerServer (PB Edition) | 44 |
|-------------------------------------------|----|
| 5 Activating InfoMaker                    | 45 |

## 1 License and user account

#### 1.1 Licensing process and tutorial videos

The "Appeon product" or simply "product" mentioned in this guide refers to PowerBuilder, PowerServer (PB Edition), and InfoMaker.

These Appeon products are activated in the same process, as shown below.

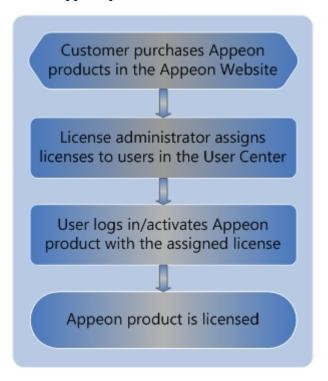

Basically it includes the following tasks in sequence:

- 1. The license administrator or the user purchases the Appeon product on the Appeon Website.
- 2. The license administrator or the user creates accounts for each user and then the administrator assigns the license to the account on the Appeon Website. Each user should have his/her own account which is assigned with a license.

The administration tutorial video can be viewed here:

3. The user activates the product with his/her own user account.

The activation tutorial video can be viewed here:

## 1.2 License types

After you purchased the Appeon product, your Appeon Website account automatically becomes the license administrator, and has the rights to manage the license in the User Center. By default, all of the licenses you have purchased are online licenses, and you can

change the license type when assigning it to the user (see <u>Section 2.3, "Assigning users"</u> for details).

• Online license -- Online license, as its name suggests, is used in a machine with consistent and reliable Internet connection. Once an online license is activated, Internet connection is required and can only be disconnected for no more than five days.

A user's online license will be validated only when:

- The user starts the PowerBuilder IDE, or
- The user clicks the account link at the top-right corner of the PowerBuilder IDE.

If the following two conditions are both true, the license data on the user's computer will be erased, and so the user will be prompted to re-login (and then receive the "You are already logged in" error):

- 1. The validation occurs 5 days after the last successful login.
- 2. Connection to the web link <a href="https://api.appeon.com/license/public/1.0/login">https://api.appeon.com/license/public/1.0/login</a> from the user's computer has timed out or failed.

#### "You are already logged in" error

If this error occurs, please ask your license administrator to go to the Appeon web site and log out the problematic account there; and then you will be able to log in and activate the product again using the same account.

#### Firewall settings

If you have configured a firewall on your machine, make sure you configure your firewall to allow access to the following domain used by the Appeon online license activation mechanism:

**Protocol**: HTTPS

**Port**: 443

**Domain**: api.appeon.com and api2.appeon.com

• Offline license -- Offline license can be used in a machine with or without Internet access. Make sure the local service Windows Management Instrumentation is enabled (it is enabled by default).

#### Note

**Online** licenses can be activated on physical machines, virtual machines, and cloud-based machines.

**Offline** licenses for PowerServer can be activated on physical machines, virtual machines, and cloud-based machines.

**Offline** licenses for PowerBuilder and InfoMaker can be activated on physical machines only, and **cannot** be activated in virtual machines or cloud-based machines.

The virtual machines certified by Appeon include VirtualBox, HyperV, VMWare, KVM, and Virtual\_PC.

#### 1.3 User account

The license is assigned to (or bound to) the user account, and then the user activates the product using the user account.

Each user should create a user account on <u>the Appeon Website</u> in order to use the Appeon product. The email address and the password they entered for registration will be used as the user account for not only logging into the Appeon Website but also activating the Appeon product (including PowerBuilder, PowerServer, and InfoMaker).

One user account cannot log in to the trial and paid versions at the same time.

### 1.4 Trying out the product

If you are trying out the product, you should follow <u>Trial License Activation Guide</u> to request and activate the trial license. The process is different.

## 2 Managing licenses on the Appeon Website

<u>License Management</u> on the Appeon Website can manage all of your purchased licenses for the Appeon product (including PowerBuilder, PowerServer (PB Edition), and InfoMaker).

Expand the **License Management** section in the **User Center** to manage the license administrator and the licenses for the product.

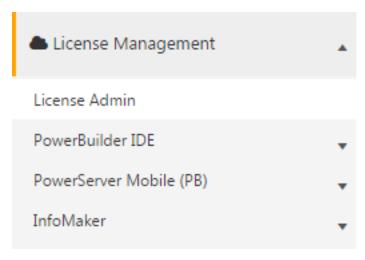

- License Admin Adds a license administrator.
- **PowerBuilder IDE** Assigns/releases/logs out licenses for PowerBuilder.
- **PowerServer** (**PB**) Assigns/releases/logs out licenses for PowerServer (**PB** edition).
- **InfoMaker** Assigns/releases/logs out licenses for InfoMaker.

#### 2.1 License Admin

License administrators will have access to the management of all Appeon products' licenses they have purchased in their <u>Appeon Website Account Center</u>.

If you are an enterprise account, you can add multiple administrators to co-manage all your licenses; if you are not an enterprise account, you can only add one license admin to co-manage all your licenses. License administrators will have equal rights upon the license management.

#### 2.1.1 Viewing license administrators

Click **License Admin** and all license administrators added will be listed. However your own account will not be listed.

#### 2.1.2 Adding a license admin

If you purchase a product from the Appeon Website, you will be a license administrator to the license you have purchased automatically (you do not need to add it manually). And you may add others as license administrators to co-manage your licenses.

1. Click **License Admin**, and then click **Add**.

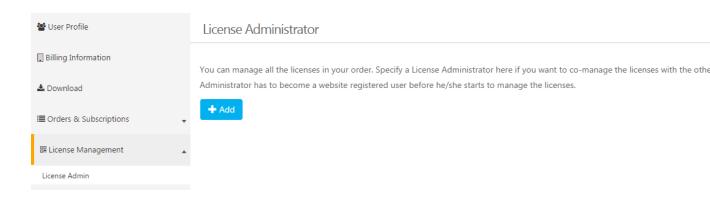

2. Fill in the information and click **Save**.

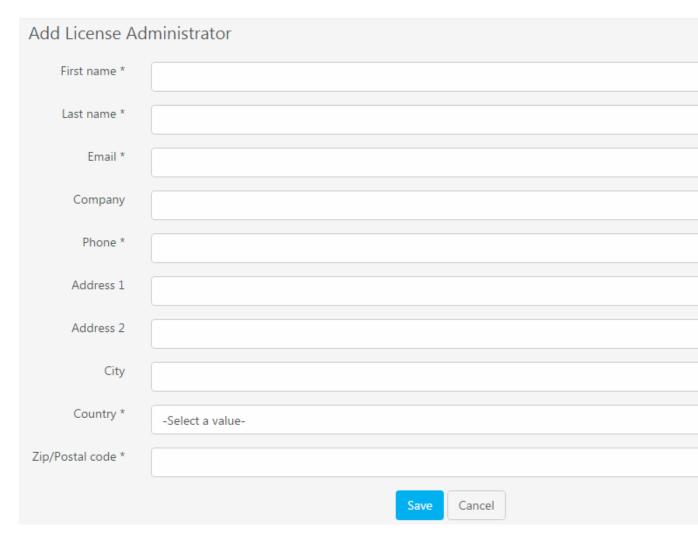

#### **Notes:**

- 1. Items with an \* are required.
- 2. The email account will be used as the login account and should be registered on the Appean Website first.

When it is saved successfully, it is automatically listed in the **License Admin** page.

#### License Administrator

You can manage all the licenses in your order. Specify a License Administrator here if you want to co-manage the licenses with the others. The landministrator has to become a website registered user before he/she starts to manage the licenses.

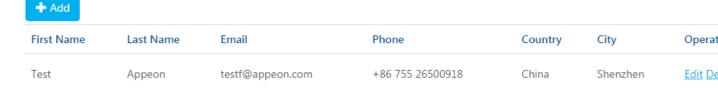

#### 2.1.3 Editing a license admin

- 1. In the **License Admin** page, click the **Edit** button associated with the license admin you want to edit.
- 2. Edit the information listed in the **Edit License Administrator** page.

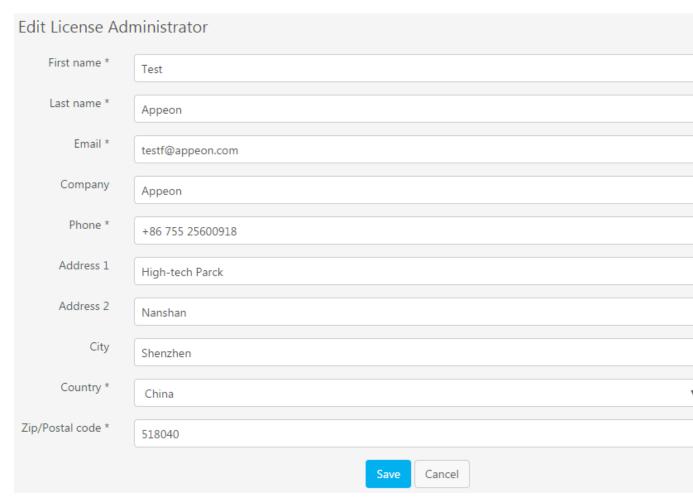

3. Click **Save** to save the changes.

#### 2.1.4 Deleting a license admin

- 1. In the **License Admin** page, click the **Delete** button associated with a license admin.
- 2. Confirm the deletion and the license admin will be deleted.

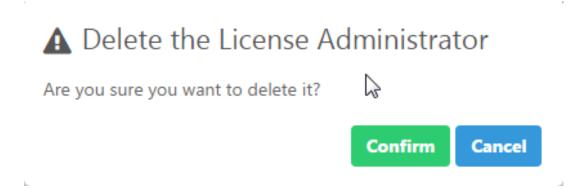

#### 2.2 Viewing licenses

Licenses for each Appeon product are managed separately under each product. However they are all managed in a similar way. In this help, we will take licenses for PowerBuilder IDE as an example to illustrate the license management on the Appeon Website.

- 1. Under **License Management** in the **User Center**, click **PowerBuilder IDE** to expand the sub-items.
- 2. Select **All Licenses** and the licenses will be listed in the following groups.
  - All of the licenses that you (the order owner) have purchased under the current account will be listed in the **PURCHASE** group.
  - The licenses that you (the license administrator) have been invited to co-manage by the order owner will be listed in the **CO-MANAGEMENT** group.
  - The licenses that have been assigned to your current account will be listed in the **ASSIGNMENT** group.
  - (Available for PowerServer (PB) product only) If you have joined the enterprise account program, the PowerServer Standalone license designated to your current account will be listed in the **PROGRAM** group.

You can filter to list the licenses either by selecting from the dropdown list boxes and/or by typing the user account.

To quickly view the history licenses that have expired or been upgraded, click the link below the list.

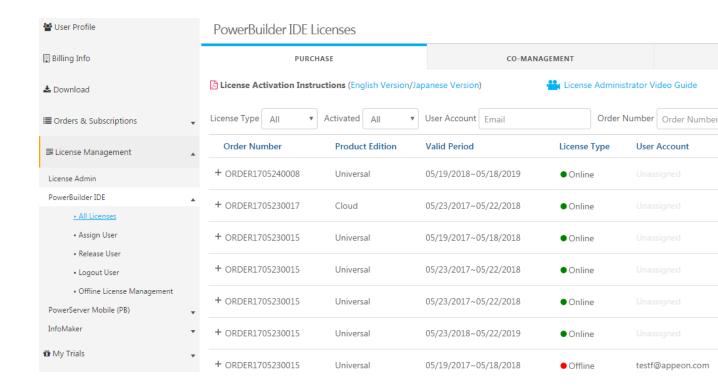

### 2.3 Assigning users

User accounts should be created first on <u>the Appeon Website</u> and then licenses should be assigned to user accounts before the user can activate the product using the account. And the license admin can neither assign one license to multiple user accounts nor assign multiple licenses to one user account within a given valid period.

1. Select **Assign User** on the left panel.

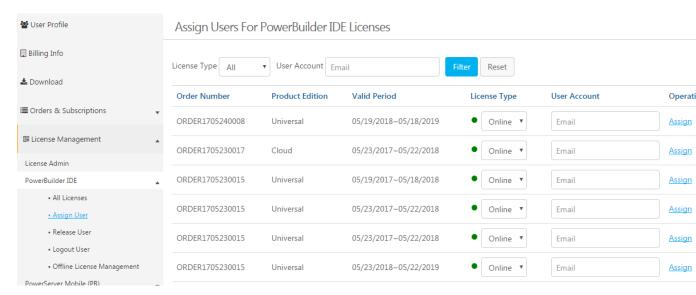

- 2. (Optional) Select the license type and/or enter the user account to filter the licenses.
- 3. Select **Online** or **Offline** from the **License Type** dropdown list box in the table. By default all licenses are online licenses.

- 4. Enter the email address for the user account in the **User Account** text box.
- 5. Click **Assign** next to it.

When the user account is assigned with a license successfully, an **Unassign** button associated with it will be displayed. The license admin can click it to unassign the license from the user account when the license is not activated; but once the license is activated, the license admin will have to use <u>Section 2.4</u>, "Releasing users" to de-activate and unassign the license.

After a user account is assigned with a license successfully, the user can use that user account to log in and activate the product.

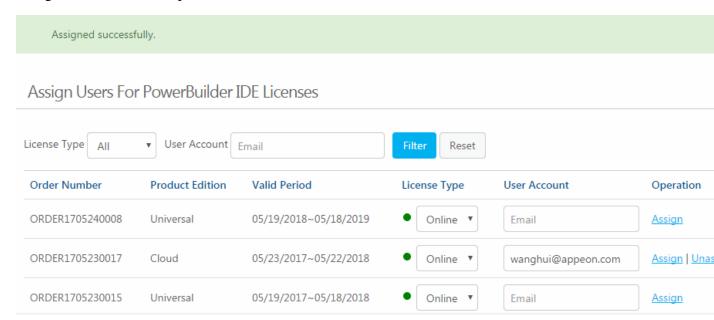

## 2.4 Releasing users

Releasing users are only effective to online licenses.

Only the license admin who assigned the license to the user has the right to release that user.

Releasing a user not only logs out the user from the product (same as what <u>Section 2.5</u>, <u>"Logging out users"</u> does), but also de-activates the license and unassigns it from the user account. So the license is available for assignment.

1. Select **Release User** on the left panel.

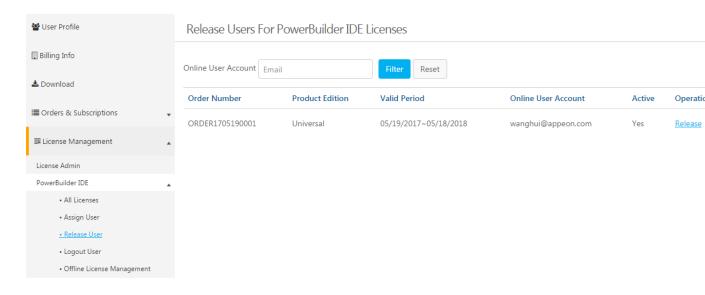

- 2. (Optional) Enter the user account to filter the licenses.
- 3. Click **Release** associated with the user account to release it.

#### Note:

- 1. Once a user account is logged into the product and the license is activated, the license stays activated until a license admin releases it here.
- 2. When a user account is released successfully, the account will be logged out from the product and the license is de-activated and unassigned from that user account and is available for reassignment.

## 2.5 Logging out users

Logging out a user remotely on the Appeon Website is only effective to online licenses.

Only the license admin who assigned the license to the user has the right to log out that user.

Remote logout is needed when a user is unable to log out from the machine (say when the machine is down, or PowerBuilder is uninstalled without logout) and needs to log into another PowerBuilder with the same account.

Logging out users means logging out the user from PowerBuilder, so that the user account can log into another PowerBuilder IDE. Logging out will not release the license. The license is still assigned to that user account after logout.

1. Select **Logout User** on the left panel.

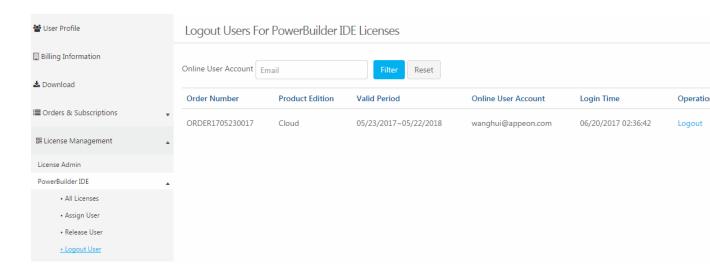

- 2. (Optional) Enter the user account to filter the licenses.
- 3. Click **Logout** and that user account will be logged out from the product.

## 2.6 Offline license management

Offline license management is where the user generates the response string for activating, deactivating, upgrading, and renewing their offline licenses.

Offline license for each Appeon product is managed separately under each product. However they are all managed in a similar way. In this help, we will take PowerBuilder IDE as an example to illustrate the offline license management on the Appeon Website.

#### 2.6.1 Generating response string for offline activation

1. On the **Offline License Management** page, click **ACTIVATE**.

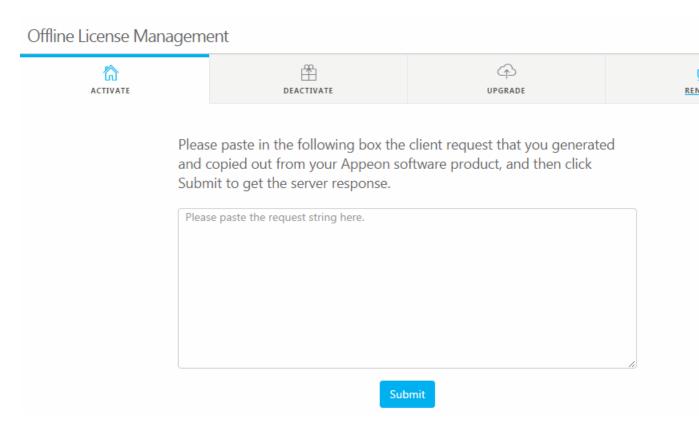

See <u>Section 3.2.1</u>, "<u>Activating with an offline license</u>" for the complete process for how to generate the client request and the response string, and how to activate PowerBuilder with the response string.

#### 2.6.2 Generating response string for offline deactivation

1. On the **Offline License Management** page, click **DEACTIVATE**.

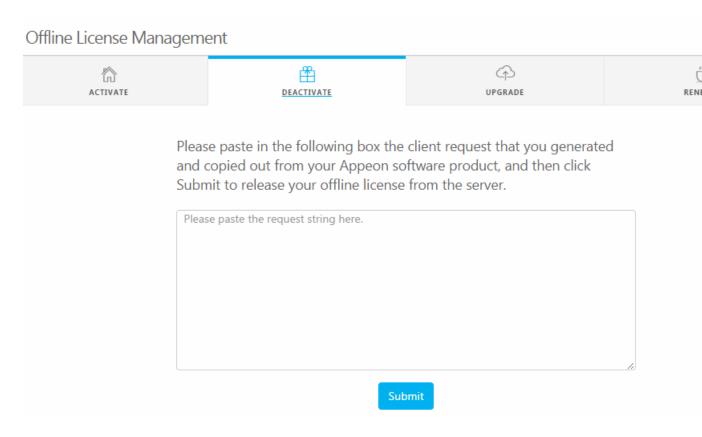

See <u>Section 3.2.6</u>, "<u>De-activating an offline license</u>" for the complete process for how to generate the client request and the response string, and how to deactivate PowerBuilder with the response string.

#### 2.6.3 Generating response string for offline upgrade

1. On the **Offline License Management** page, click **UPGRADE**.

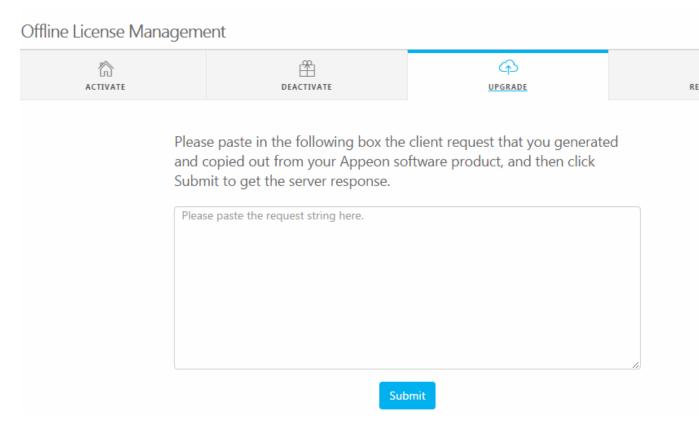

See <u>Section 3.2.5</u>, "<u>Upgrading an offline license</u>" for the complete process for how to generate the client request and the response string, and how to upgrade PowerBuilder with the response string.

#### 2.6.4 Generating response string for offline renewal

1. On the **Offline License Management** page, click **RENEWAL**.

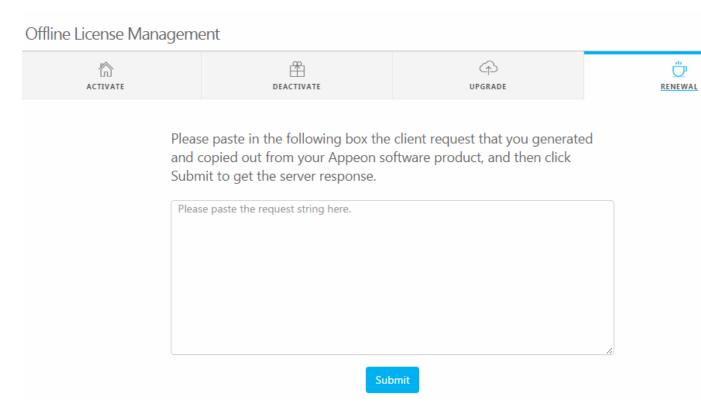

See <u>Section 3.2.4</u>, "<u>Renewing an offline license</u>" for the complete process for how to generate the client request and the response string, and how to renew PowerBuilder with the response string.

## 3 Activating PowerBuilder

#### 3.1 Online Login

Online Login requires the user to input a user account which is assigned with an online license by the license administrator. And Internet access is required, because the online license will be activated by the Appeon license server during the login process.

If you have configured a firewall on your machine, make sure you configure your firewall to allow access to the following domain used by the Appeon online license activation mechanism:

**Protocol**: HTTPS

**Port**: 443

**Domain**: api.appeon.com and api2.appeon.com

#### 3.1.1 Logging in with an online license

To log in to PowerBuilder using an account assigned with an online license, follow these steps:

1. Launch Appeon PowerBuilder 2017 R3 and the login window appears.

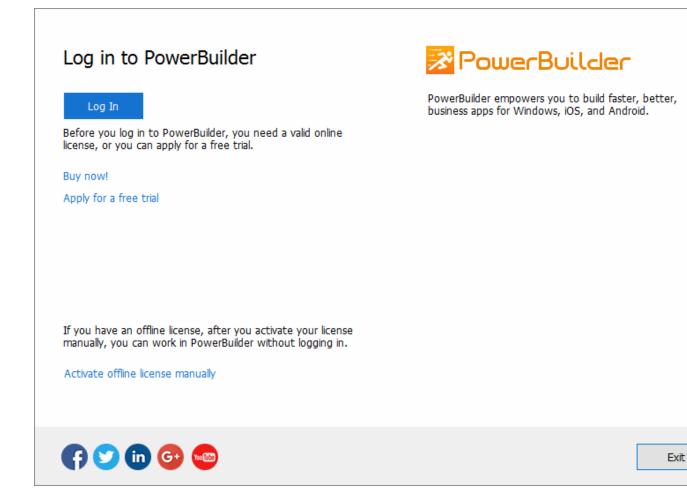

Before logging in, make sure the user account is assigned with an online license. For information on assigning users, see <u>Section 2.3</u>, "<u>Assigning users</u>". If you do not have purchased the product from Appeon, you can click **Buy now!** to buy one or click **Apply for a free trial** to try the product for 30 days.

2. Click **Log In** and then enter the email address and the password for the user account.

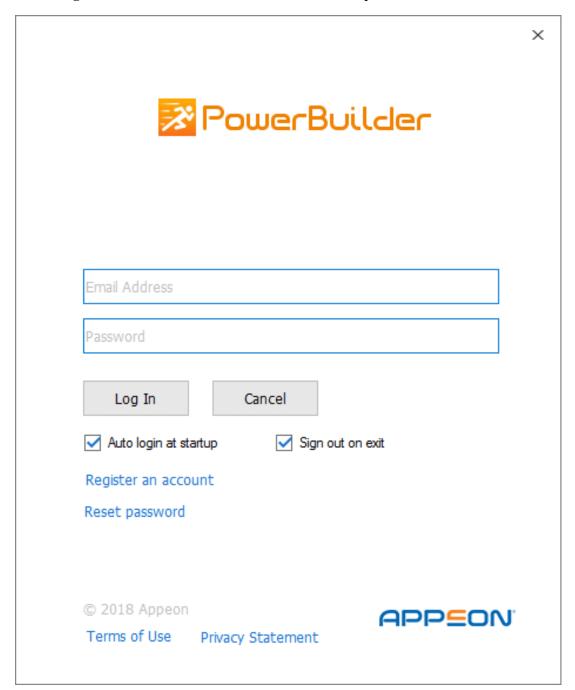

See the following table for the descriptions for each item on this login window.

| Item | Description |  |
|------|-------------|--|
|------|-------------|--|

| Email Address         | The email address for the user account. Make sure the account is created and assigned with an online license on <a href="the Appen">the Appen</a> <a href="Website">Website</a> .                                                                                          |  |  |
|-----------------------|----------------------------------------------------------------------------------------------------|--|--|
| Password              | The password for the user account.                                                                                                    |  |  |
| Auto login at startup | The user who uses the online license will automatically log in the license when the PowerBuilder IDE is launched next time. Their user name and password will be saved for the next login. This option is selected by default.                                             |  |  |
| Sign out on exit      | The user who uses the online license can automatically log out the license when the PowerBuilder IDE is closed in a normal wa and with network connection. This option is selected by default in the virtual machine, but not selected by default in the physical machine. |  |  |
| Register an account   | If you do not have an account, click this button to register one on the Appeon Website and then assign an online license to the account.                                                                                                    |  |  |
| Reset password        | If you forget your password, click this button to reset your password.                                                                                                    |  |  |
| Terms of Use          | You may click <b>Terms of Use</b> to view the terms of use.                                                                                                    |  |  |
| Privacy Statement     | You may click <b>Privacy Statement</b> to view the privacy statements.                                                                                                    |  |  |

3. Click **Log In** and it goes back to PowerBuilder after you logged in successfully.

Make sure the current machine can connect to Internet, as the user account will be validated and the binding license will be activated by the Appeon license server immediately. Once activation is successful, you will be logged in to PowerBuilder IDE.

#### 3.1.2 Checking the online license information

After you logged in (which means the license is activated successfully), click the account on the right top of PowerBuilder and then click **Account Management** in the popup menu, and you will see the license information.

#### User Account

#### tracy.huang

tracy.huang@appeon.com

Manage user profile

Sign out

Auto login at startup

Sign out on exit

#### Refresh License

After you renew your subscription or change your license data on the Appeon Website, please refresh your machine's current license to ensure proper usage of PowerBuilder.

Refresh license

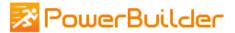

Product version: Appeon PowerBuilder 2017 R3 build 1789

Product edition: Universal License version: Paid

License Type: Online (served) license Last time logged in: 2018-5-14 10:14:27

Expiration date: 2019-2-28 License expires in 291 days.

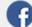

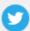

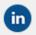

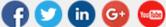

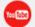

Close

#### 3.1.3 Refreshing the license

When the online license is renewed or upgraded, you can click **Refresh license** in the account management window to update the license.

#### 3.1.4 Logging out

In the account management window, click **Sign out** to log off from PowerBuilder.

The login window pops up immediately after you signed out.

Signing out does not need to reassign the license to user. The user account can still be used to log into the PowerBuilder IDE (same or different one) again.

If you are unable to click **Sign out** to log off from PowerBuilder, you can ask your license admin to use the remote logout on the Appeon Website (see Section 2.5, "Logging out users" for more).

You can also select the **Sign out on exit** option in the login window or the account management window to automatically log out the license when the PowerBuilder IDE is closed in a normal way and with network connection.

#### 3.1.5 Trying a free trial

In the account management window, you can click the **Switch to trial of the Universal edition** to start the trial for 30 days. This is only available when your PowerBuilder is standard edition or cloud edition. You can switch it back to your paid version anytime afterwards.

Follow <u>Trial License Activation Guide</u> to request and activate the trial license. The process is different.

#### 3.2 Offline Activation

#### 3.2.1 Activating with an offline license

To activate an offline license, follow these steps:

- 1. Click **Activate offline license manually** in the login window.
- 2. Enter the email address and the password for your user account.

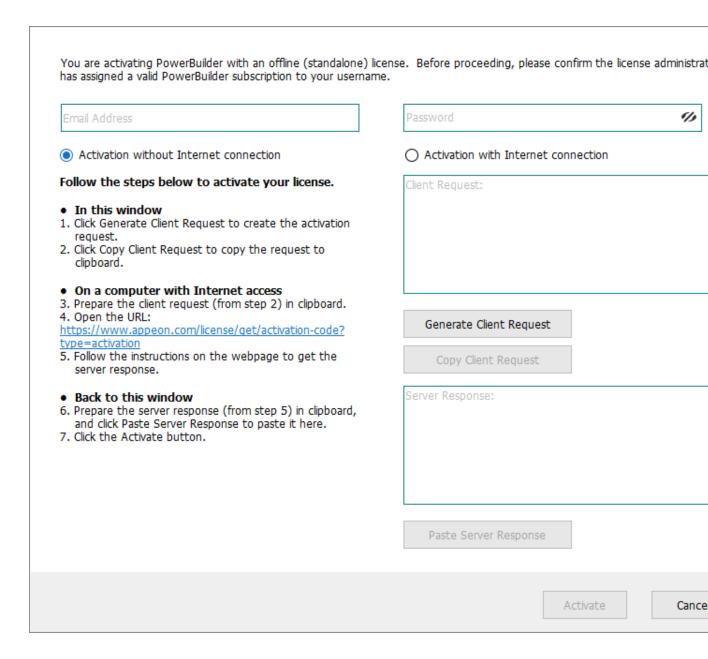

- 3. Select to activate the license with or without Internet connection.
  - If you select **Activation with Internet connection**, make sure your machine is connected to Internet and then click **Activate**. It goes back the PowerBuilder IDE when it is activated.
  - If you select **Activation without Internet connection**, do the following:
    - a. Click **Generate Client Request** and the request string will be generated.
    - b. Click Copy Client Request.
    - c. Access the <u>Activation page</u> on the Appeon Website from a computer that has Internet access.

d. In the **License Activation** text box that appears paste the copied client request, and then click **Submit**.

Please paste in the following box the client request that you generated and copied out from your Appean software product, and then click Submit to get the server response.

Please paste the request string here.

Submit

e. After it is activated successfully, click **Copy** to copy the response string.

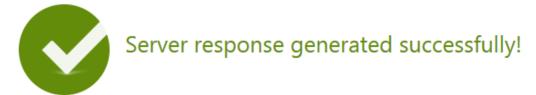

Please click the Copy button below or highlight the server response string below and paste the strin into the activation screen of your Appean software product to activate your license.

eyJNc2dIZWFkZXIiOnsiUmVxSWQiOiI5QTYxRTg3OS1FRUFCLTQwMmYtODgwMC1GMTA2M0IwOTE5NzUiLCJQc m90b2NvbFZlciI6IlYxLjAuMCIsIIRpbWVzdGFtcCI6MTQ5ODAzMTk1MSwiU2InbmF0dXJIIjoiOTY3ODRCMTI4MDIx QUNCNDQ0MDQ2RTNBOUE4RjFCOTcifSwiTXNnQm9keSI6IllocHBnSG9UZk8wNzRaM2tCNTNIV01RVytiZTMrYX NYMkcwc3kxcU54RHFcLzFNTFhKNEppc1RsN2grUm9tdIZJRVI1cFdacGICN3IGM2dxOEZLbUJPTHdHQzdGQmQx alYxQkxOYUFTK3YzUFNLanBnS3oyYjJFKzdUSTZ4UEI2VzRTb3JPbGtqNjEyck1UQ3ZkUm1EeVwvaFMrR21aakw1W UFmVjU4R0VLSFhXYUgrVjZXTmk5cEIEWWINUkd3aHFoQWNkcHJxaWl2cnIFNzdrbXBJTU8xTURhb1wvMmhFSD NsNDQzUnI5RGQrck9TSG9cLzISVWp0NEY0Nno4dEJ6MkRTREh1VjZGTndiNDZPTFwvM2pROHJqS3R4M1YzU25 abm5OSWo0UERFeTI5SEJadEZiZzFlOWplY0NSY2tFWENPU2VNWG4yRUZuQzdcL2JYWGRzUWZ5S2JFRzdRZzITb UZ6RGIOVXdKSVNVOEJ4OVwvT1hzbVNqUXVxejNtYnZudmY1a0hqYUgwMXhyVURCMFJmc1ZMUIV3VFFiSytiM ER2VzRvM29nOVRiZ0pubHptcFBqdGMwUUdHRDJRWnZIYUQ1cXhOU2NucjBjRW9zT0xpM1JxN1BOXC81UzFFdj

Сору

- f. Go back to the PowerBuilder login window on your own computer, click **Paste Server Response** to paste the response string, and then click **Activate**.
- g. Click  $\mathbf{OK}$  when the activation completes and PowerBuilder is activated.

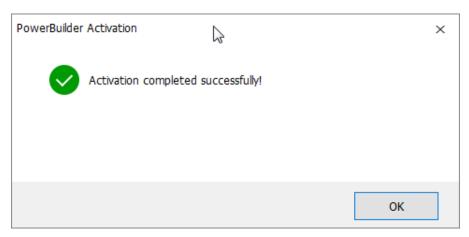

Once the offline license is activated successfully, you will be logged in to the PowerBuilder IDE.

h. Back up the offline license (see <u>Section 3.2.2</u>, "<u>Backing up the offline license</u> (<u>IMPORTANT</u>)") immediately after it is activated.

#### 3.2.2 Backing up the offline license (IMPORTANT)

Unlike the online license which can be released on the Appeon website under any circumstances (see Section 2.5, "Logging out users"), the offline license can ONLY be released after it is properly deactivated following the deactivation procedure (in Section 3.2.6, "De-activating an offline license"). As such, it is CRITICAL to make a backup of the machine for disaster recover purposes immediately after the offline license is activated. Without such backup, in the event of a disaster, for example hardware failure or machine theft, you will NOT be able to recover your license for the duration of your subscription.

To back up your offline license, Appeon recommends creating an image of all hard drives on the machine (after your offline license has been successfully activated). It is not possible to selectively back up the license file or just the Appeon software itself. The backup should be stored in a safe location such that the system can be restored to its original state if necessary.

In the event of a disaster, first restore your computer to its original state using the backup you previously created. If you wish to release your offline license then simply follow the normal deactivation procedure (in <u>Section 3.2.6</u>, "<u>De-activating an offline license</u>").

#### 3.2.3 Checking the offline license information

Check the offline license information from **Help** > **Offline License Management** > **License Info** in PowerBuilder.

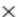

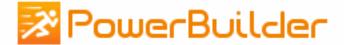

This product is licensed to wanghui@appeon.com.

Product version: Appeon PowerBuilder 2017 Build 1658

Product edition: Cloud License version: Paid

License Type: Offline (standalone) license

Last time Activated: 2017-5-23 12:0:0

Expiration date: 2018-5-23

License expires in 337 days.

#### 3.2.4 Renewing an offline license

After you have renewed your PowerBuilder subscription, you need to renew your offline license in PowerBuilder IDE.

1. In PowerBuilder, select **Help > Offline License Management > Renew**.

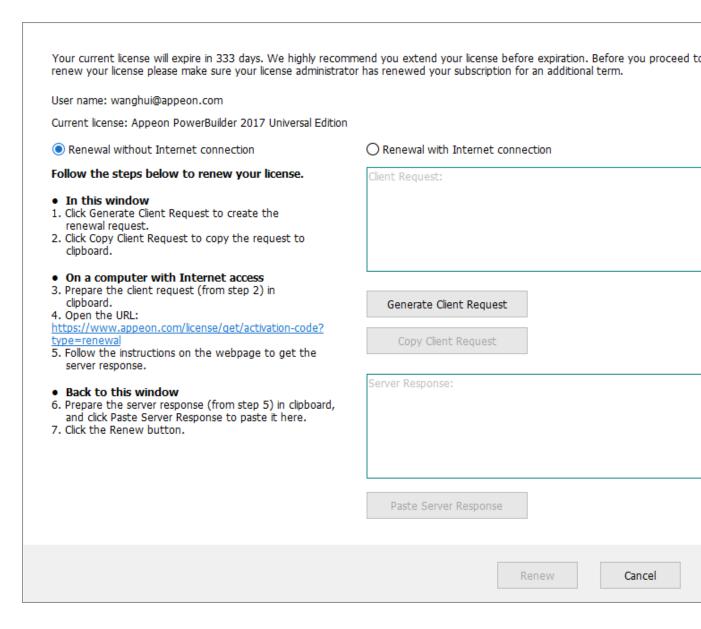

- 2. Select to renew the offline license with or without Internet connection.
  - If you select **Renewal with Internet connection**, make sure your current machine can access Internet, and the offline license will be renewed by the Appeon license server immediately after you click **Renew**.
  - If you select **Renewal without Internet connection**, do the following:
    - a. Click **Generate Client Request** and a request string will be generated.
    - b. Click Copy Client Request.
    - c. Access the <u>Renew page</u> on the Appeon Website on a computer that has Internet access.
    - d. In the **License Renewal** text box that appears, paste the request string, and then click **Submit**.

Please paste in the following box the client request that you generated and copied out from your Appean software product, and then click Submit to get the server response.

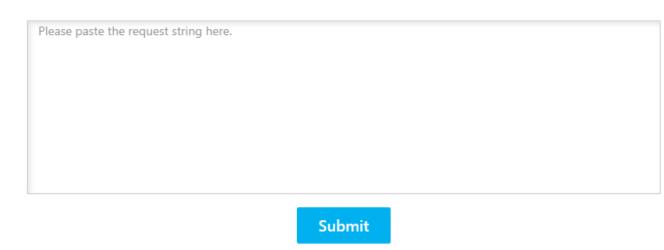

- e. After it is renewed successfully, click **Copy** to copy the response string.
- f. Go back to PowerBuilder on your own computer, click **Paste Server Response** to paste the response string, and then click **Renew**.
- g. Click **OK** when the renewal completes and PowerBuilder is renewed accordingly.

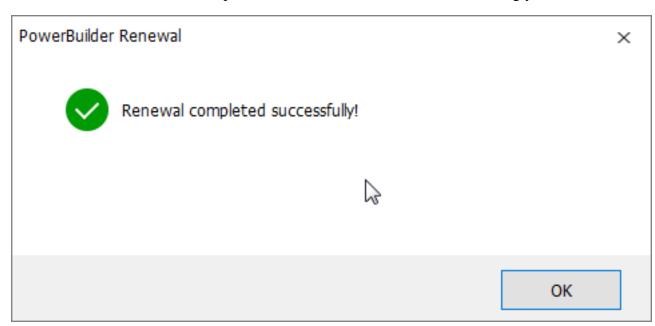

h. Back up the offline license (see <u>Section 3.2.2</u>, "<u>Backing up the offline license</u> (<u>IMPORTANT</u>)") immediately after it is renewed.

**Note**: The renewed offline license will take effect the day after your last license expires.

#### 3.2.5 Upgrading an offline license

You can upgrade a license from a lower edition to a higher edition, for example, from a standard edition to a cloud edition, or from a cloud edition to a universal edition.

To upgrade an offline license in PowerBuilder IDE, follow these steps:

1. In PowerBuilder, select **Help > Offline License Management > Upgrade**.

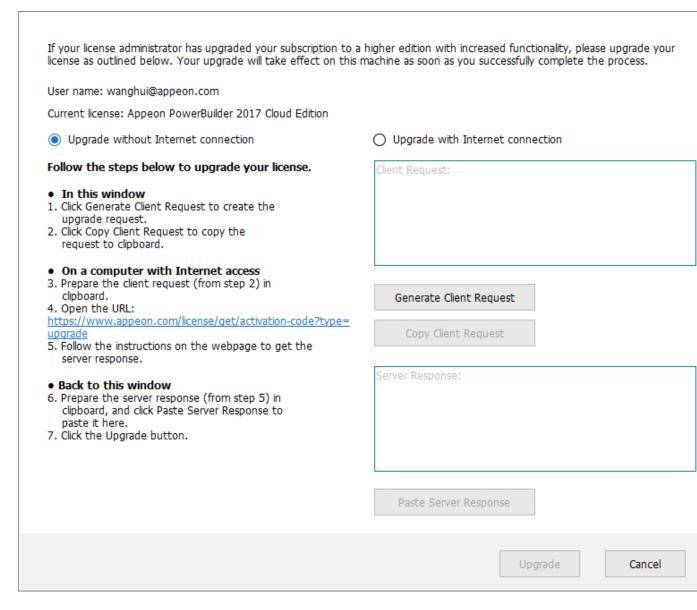

- 2. Select to upgrade the offline license with or without Internet connection.
  - If you select **Upgrade with Internet connection**, make sure your current machine can access Internet, and the offline license will be upgraded by the Appeon license server immediately after you click **Upgrade**.
  - If you select **Upgrade without Internet connection**, do the following:
    - a. Click **Generate Client Request** to generate a request string.
    - b. Click **Copy Client Request** to copy the request string.

- c. Access the <u>Upgrade page</u> on the Appeon Website on a computer that has Internet access.
- d. In the **License Upgrade** text box that appears, paste the request string, and then click **Submit**.

Please paste in the following box the client request that you generated and copied out from your Appean software product, and then click Submit to get the server response.

| _                                     |  |  |  |  |  |
|---------------------------------------|--|--|--|--|--|
| Please paste the request string here. |  |  |  |  |  |
|                                       |  |  |  |  |  |
|                                       |  |  |  |  |  |
|                                       |  |  |  |  |  |
|                                       |  |  |  |  |  |
|                                       |  |  |  |  |  |
|                                       |  |  |  |  |  |
|                                       |  |  |  |  |  |
|                                       |  |  |  |  |  |
|                                       |  |  |  |  |  |
|                                       |  |  |  |  |  |
|                                       |  |  |  |  |  |

Submit

- e. After it is upgraded successfully, click **Copy** to copy the response string.
- f. Go back to PowerBuilder on your own computer, click **Paste Server Response** to paste the response string, and then click **Upgrade**.
- g. Click **OK** when the upgrade completes and PowerBuilder is upgraded.
- h. Back up the offline license (see <u>Section 3.2.2</u>, "<u>Backing up the offline license</u> (<u>IMPORTANT</u>)") immediately after it is upgraded.

You can check the updated license information from **Help** > **Offline License Management** > **License Info**.

#### 3.2.6 De-activating an offline license

Once you log in to PowerBuilder successfully, which also means the offline license is activated successfully, you should stay login unless you absolutely need to de-activate the license, for example, to move PowerBuilder to a different machine.

To de-activate an offline license, follow these steps:

1. In PowerBuilder, select **Help** > **Offline License Management** > **Deactivate** and the deactivation window appears.

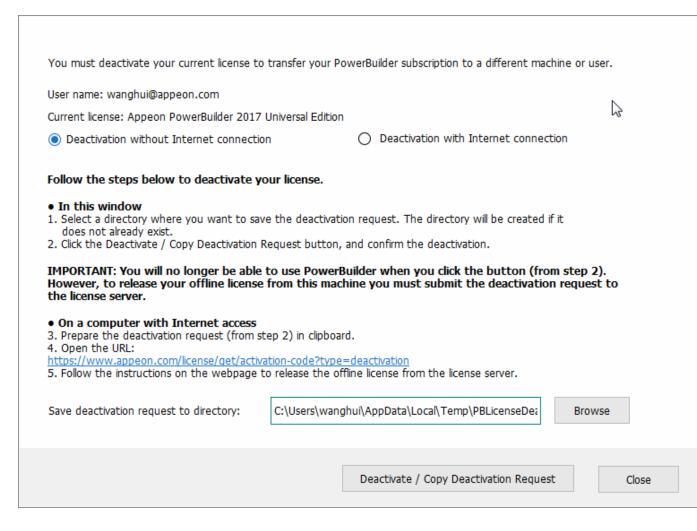

- 2. Depending on whether the machine has Internet connection, select to deactivate the license with or without Internet connection.
  - If you select **Deactivation with Internet connection**, make sure your current machine
    can access Internet, and the offline license will be deactivated by the Appeon license
    server immediately after you click **Deactivate** and confirm the deactivation in the
    dialog box.
  - If you select **Deactivation without Internet connection**, do the following:
    - a. Click Deactivate / Copy Deactivation Request.
    - b. Click Proceed Anyway.

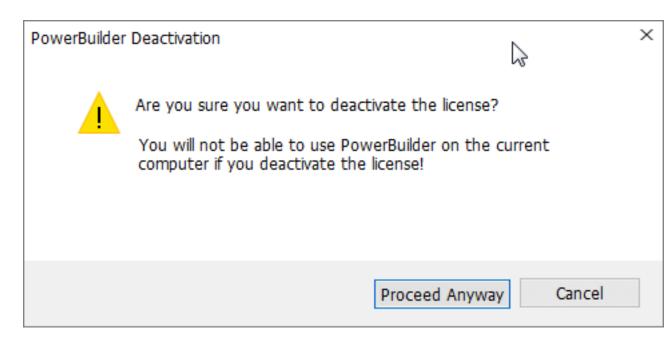

c. Click **OK** and then click **Close** to close the window. Although the offline license is deactivated from PowerBuilder, you should not stop here, because you should also deactivate the license from the Appeon license server so that the license is available for the subsequent use.

The string is by default saved to the Users\<username>\AppData\Local\Temp\PBLicenseDeactivate\DeactivateCode.txt file.

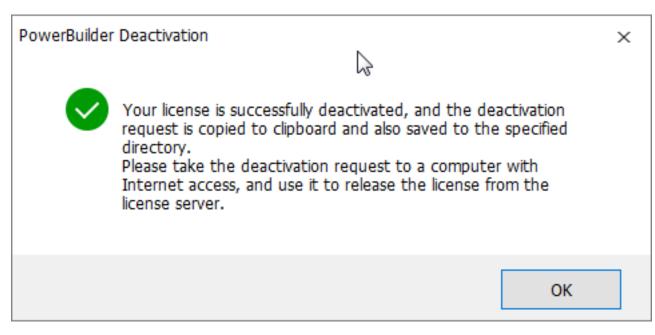

d. Access the <u>Deactivation page</u> on the Appeon Website on a computer that has Internet connection.

Please paste in the following box the client request that you generated and copied out from your Appean software product, and then click Submit to release your offline license from the server.

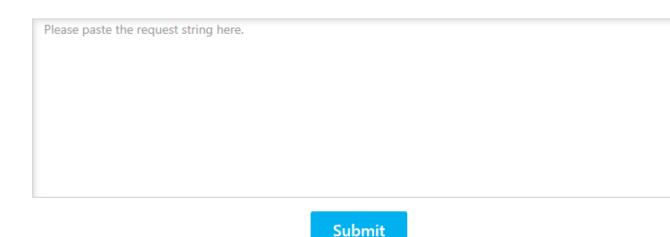

e. Paste the deactivation request string in the **License Deactivation** text box and click **Submit**. And you will be prompted when it is successfully deactivated.

### 3.3 Switching user accounts

One license can only be assigned to one user account and one user account can only be assigned with one license at a given period. And online licenses have higher priorities over offline licenses. Based on these facts, please understand that:

- 1. The user can log into (activate) the product with an online license when it is already activated with an offline license, and the online license will take effect and the offline license will be temporarily disabled (not deactivated). When the online license is logged out (de-activated) or gets expired, the offline license will take effect again.
- 2. However, the user cannot activate the product with an offline license if he/she has already logged into (activated) the product with an online license.

## 3.4 Uninstalling PowerBuilder

It is recommended that you log out PowerBuilder before uninstalling it. If not, you will be prompted to do so when uninstall begins.

- Online license If you are logged in with an online license, when you uninstall PowerBuilder, there will be two situations depending on the Internet access:
  - 1. If the machine is connected with Internet, you will be logged out automatically and then uninstallation begins;
  - 2. If the machine is not connected with Internet, you will be prompted to ask your license admin to log out later on the Appeon Website (see <u>Section 2.5, "Logging out users"</u>) and then uninstallation continues after you confirm the prompt.

- Offline license Deactivation is required. If PowerBuilder is activated with an offline license, when you uninstall it, it will display the deactivation window and ask for deactivation before you uninstall PowerBuilder.
- Online and offline licenses co-existing If PowerBuilder is activated with an offline license at the same time you logged into PowerBuilder with an online license, when you uninstall PowerBuilder, it will first try to log out the online license and then handle the deactivation of the offline license.

You may see the following table for an easy understanding.

| License           | Status      | Internet<br>Access | Action                                                                                                    |
|-------------------|-------------|--------------------|----------------------------------------------------------------------------------------------------|
|                   | Logged out  | -                  | Uninstalls PowerBuilder directly.                                                                                                    |
|                   |             | Yes                | Logs out and then uninstalls PowerBuilder.                                                                                                    |
| Online<br>License | Logged in   | No                 | Pops up a message telling you to ask the license administrator to log out the license on the Appeon Website later and then continues the uninstallation. |
| Offling           | Deactivated | -                  | Uninstalls PowerBuilder directly.                                                                                                    |
| Offline license   | Activated   | -                  | Pops up the deactivation window and asks for deactivation.                                                                                               |

# 4 Activating PowerServer (PB Edition)

Like PowerBuilder, PowerServer (PB Edition) can be activated with an online license or an offline license, in the same process. And a user account should be assigned with the license on the Appeon Website before it can activate PowerServer (PB Edition).

However, unlike PowerBuilder, PowerServer (PB Edition) is activated in AEM (as shown below).

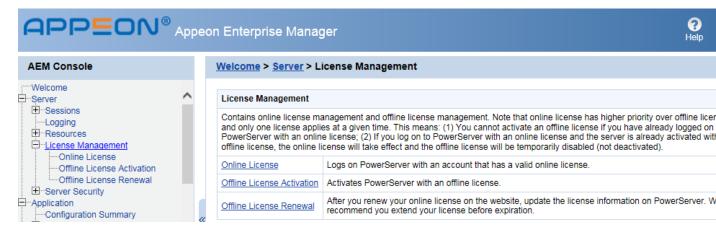

### 4.1 Internet connection (required for proxy server)

You need to go through the following configuration only if the machine where PowerServer (PB Edition) is installed connects with Internet **via a proxy server**, and you plan to activate PowerServer (PB Edition) using an online license or using an offline license in the "activation with Internet connection" way. If no proxy server is used for Internet connections, or if you plan to activate an offline license in the "activation without Internet connection" way, then leave "No proxy" selected by default on the Internet Connection page.

To configure the proxy server settings, follow these steps:

- 1. On the License Management page, select Internet Connection.
- 2. In the **Internet Connection** section, select "Use a proxy server to connect to Internet".
- 3. Input the IP address, port number, user name, and password of the proxy server. Leave user name and password empty if no authentication is required.
- 4. Click **Save** to apply the settings.

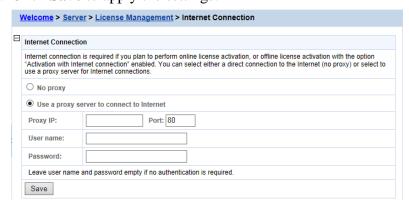

### 4.2 Online License Activation

Online License Activation requires the user to input a user account which is assigned with an online license by the license administrator. And Internet access is required, because the online license will be activated by the Appeon license server.

### 4.2.1 Activating with an online license

To activate with an online license, follow these steps:

1. On the **License Management** page, select **Online License** and the **Online License Activation** page appears.

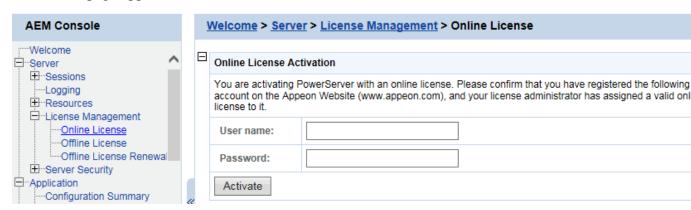

- 2. Enter the email address and the password for your user account.
- 3. Click Activate.

Make sure the current machine can connect to Internet, as your account will be validated and the binding license will be activated by the Appeon license server immediately. Once activation is successful, the corresponding license information will be displayed.

### Welcome > Server > License Management > Online License > License Information

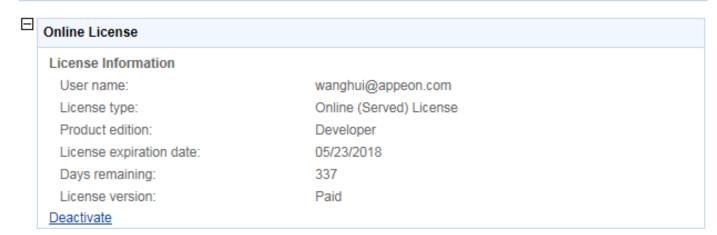

### 4.2.2 Deactivating an online license

Once the online license is activated successfully, you should not de-activate it unless you absolutely need to, for example, to move PowerServer to a different machine.

To de-activate an online license, follow these steps:

1. On the online **License Information** page, click the **Deactivate** link.

### Welcome > Server > License Management > Online License > License Information

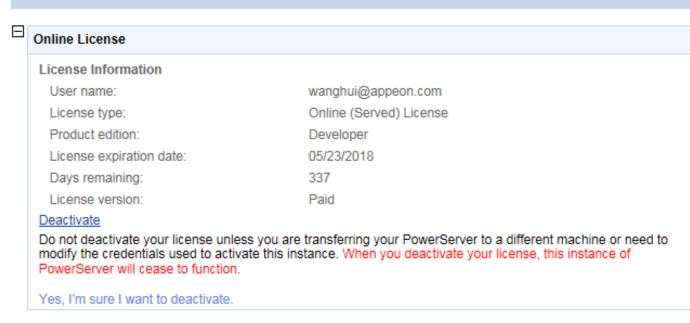

- 2. Read the notes and click the **Yes, I'm sure I want to deactivate** link.
- 3. Click **OK** to confirm the deactivation.

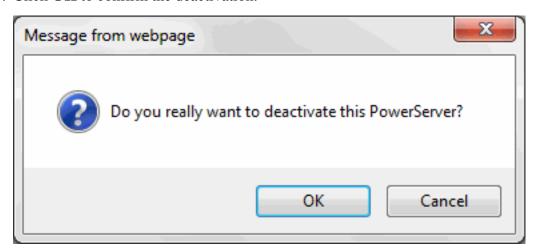

Please note that this will not release the license. The license is still assigned to that user account.

#### 4.3 Offline License Activation

### 4.3.1 Activating with an offline license

To activate with an offline license, follow these steps:

1. On the **License Management** page, select **Offline License** and the **Offline License** page appears.

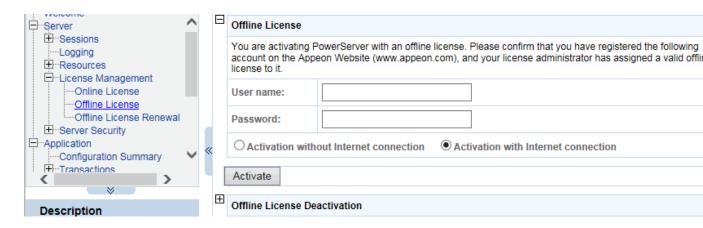

- 2. Enter the email address and the password for your user account.
- 3. Depending on whether the machine has Internet connection, select to activate the license with or without Internet connection.
  - If you select **Activation with Internet connection** (it is selected by default if Internet connection is detected), make sure your current machine can access Internet and then click **Activate**. The offline license information will be displayed after it is activated.

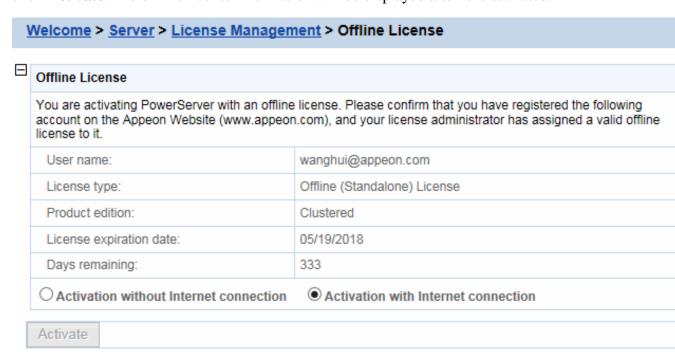

- If you select **Activation without Internet connection**, do the following:
  - a. Click **Generate Client Request** and then click **Copy** after the client request (a text string) is generated.

# Welcome > Server > License Management > Offline License Offline License You are activating PowerServer with an offline license. Please confirm that you have registered the following account on the Appeon Website (www.appeon.com), and your license administrator has assigned a valid offline license to it. User name: wanghui@appeon.com Password: ••••• Activation without Internet connection Activation with Internet connection Follow the steps below to activate your offline license: 1. In this window, click Generate Client Request to create the activation request. 2. On a computer with Internet access, open the URL https://www.appeon.com/license/qet/activation-code?type=activation and input the activation request (from step 1) to generate the Server Response. 3. Back to this window, input the Server Response (from step 2) below and click the Activate button. Client Request: Generate Client Request Copy Server Response: Activate

- b. Access the <u>Activation page</u> on the Appeon Website on a computer that has Internet access.
- c. In the **License Activation** text box that appears paste the client request, and then click **Submit**.

Please paste in the following box the client request that you generated and copied out from your Appean software product, and then click Submit to get the server response.

Please paste the request string here.

Submit

d. After it is activated successfully, click **Copy** to copy the server response (another text string).

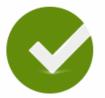

# Server response generated successfully!

Please click the Copy button below or highlight the server response string below and paste the string into the activation screen of your Appean software product to activate your license.

eyJNc2dIZWFkZXIiOnsiUmVxSWQiOiJCQUVBMTY0Qy0xNTI0LTRhOGQtOEZBMy0zRTI0QkMyQ0E5MjIiLCJQcm9
0b2NvbFZlciI6IlYxLjAuMCIsIIRpbWVzdGFtcCI6MTQ5ODAxNDU0MiwiU2InbmF0dXJIIjoiRTcyQ0FFRUYzNjk2Nzc5
N0I2MjIFNUJENDc5QzMzMTYifSwiTXNnQm9keSI6IkdTSUpmWUQwTTdVTIRRTWxiaWV1TmFXdW54VGxoRjFxS
Gw3QStXejNkRk9CeXJUU1hmYnlxZUVLdEcySUx0ZGdTUG9OYVpKU0xJQnZPUXFDUkRLT2FPb21HN0wralAxWml
xcEVrVFpHZVIUenJzcnduUFNmKzlDbnlockUrdEdVZEIYRIE0WWxIc3U0TDh5ZEMrcXdGd3lyMDhPb0FaNmF1aGp
ZZmVwTTVyR040enNqSjRyWmdCbzVqOE4wN3hxVHF5YWNuT0xPUDNaWVJSMThyTGhDck9oMzNFb2xlekt5V
DVcLzJSRnlkdmNVUDd6OFUrTWYwUGI1VHAzTHNxUnZqZzU5aFY1VDhHUGpaTIJMTUZNT3RHVTJtc25yYWhQX
C9Gc21RZIRNTVhhRzZ2bVdBVXJpSWxRTzZaeE5qd1hJOWpRbjhhTk1nckxtUEU3elhtSDNqUm1wTUNxOTYybTR
BRmZYMGptaWJtV1RqS1c4ZVBSXC9UcHRvNDczMmFJQWtTQVgzYUpzSHFvVFZCR0NJKzFKUnJNU1V4bEMydW
NsSExnK0xsN2xsOWtpOFFHRkQ2SHBlczR5Nm9Ha0Nyd3JcLzc5VjlzT3RNdWqzRUYrdldTeEJHY2xOdm8wMGJjS

Сору

e. Go back to the AEM **Offline License** page on your own computer, paste the response string, and then click **Activate**. The offline license information will be displayed after it is activated.

### Welcome > Server > License Management > Offline License Offline License You are activating PowerServer with an offline license. Please confirm that you have registered the following account on the Appeon Website (www.appeon.com), and your license administrator has assigned a valid offline license to it. User name: wanghui@appeon.com License type: Offline (Standalone) License Product edition: Clustered License expiration date: 05/19/2018 Days remaining: 333 Activation with Internet connection O Activation without Internet connection Activate

### 4.3.2 Deactivating an offline license

Once the offline license is activated successfully, you should not de-activate it unless you absolutely need to, for example, to move PowerServer to a different machine.

To de-activate an offline license, follow these steps:

- 1. On the **Offline License** page, expand the **Offline License Deactivation** section.
- 2. Read the notes and then click the **Yes, I'm sure I want to deactivate** link.

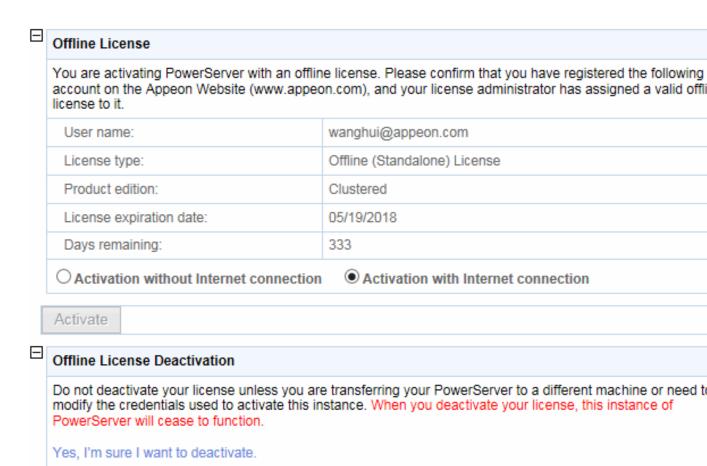

- 3. Depending on whether the machine has Internet connection, select to deactivate the license with or without Internet connection.
  - If you select **Deactivation with Internet connection**, make sure your current machine can access Internet, and the offline license will be deactivated by the Appeon license server immediately after you click **Deactivate** and confirm the deactivation in the dialog box.
  - If you select **Activation without Internet connection**, do the following:
    - a. Click **Deactivate**.
    - b. Confirm the deactivation and the offline license will be deactivated on the local machine. However, the offline license will be truly deactivated only after you submit the deactivation request to the Appeon license server and gets it deactivated from the Appeon license server. Therefore, you should not stop here, and should continue with the rest steps.

## Welcome > Server > License Management > Offline License > Offline License Deactivation Message Offline license deactivated successfully! Offline License Deactivation After you complete the deactivation process for this instance of PowerServer, you will be able to transfer this license to a different machine or user. User name: License type: Product edition: License expiration date: Days remaining: O Deactivation with Internet connection Deactivation without Internet connection Follow the steps below to deactivate your offline license: 1. In this window, click the Deactivate button and confirm the deactivation. IMPORTANT: You will no longer be able to use this PowerServer when you click the Deactivate button. However, to release your offline license from this machine you must submit the deactivation request to the license server. 2. On a computer with Internet access, open the URL https://www.appeon.com/license/get/activation-code?type=deactivation and input the deactivation request (from step 1) to release your offline license from the license server. ewoJIk1zZ0h1YWRlciIgOiAie1xuXHRcIIJ1cU1kXCIgOiBcIkI2QTI2RkRGLTVERjktNDh1Ny1CRDE0 LTM5NTkzMTEzMjYwMVwiLFxuXHRcIlByb3RvY29sVmVyXCIgOiBcIlYxLjAuMFwiLFxuXHRcIlNpZ25h dHVyZVwiIDogXCJGMDJGMzY5NTRBNTYxMUQ1RjU0MjY3OEU0OTY3RTQyMFwiLFxuXHRcI1RpbWVzdGFt cFwiIDogMTQ50DAxNTMyN1xufSIsCgkiTXNnQm9keSIgOiAiRmwrVDNvVmxCRU5xVjZjQ04zKzJzbkxS OWQrMX1XWE4zMjZzZzRIaWNVZmxqRTlnTXdPSWpzcVdrSk54dT1ZQkhJTVJXRjJqamVsVDIrMTFHR01t Сору

- c. Click **Copy** to copy the deactivation request string.
- d. Access the <u>Deactivation page</u> on the Appeon Website on a computer that has Internet access.
- e. In the **License Deactivation** text box that appears paste the deactivation request string, and then click **Submit**. The offline license is deactivated successfully from the Appean license server.

Deactivate

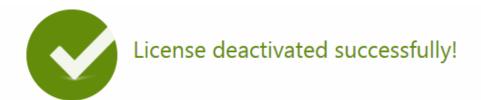

Now the license is ready to be activated on any computer where your Appeon software product is installed.

#### 4.4 Offline License Renewal

After you have renewed your PowerServer (PB Edition) subscription, you need to renew your offline license in PowerServer (PB Edition).

To renew an offline license for the current PowerServer (PB Edition), follow these steps:

1. On the License Management page, select Offline License Renewal.

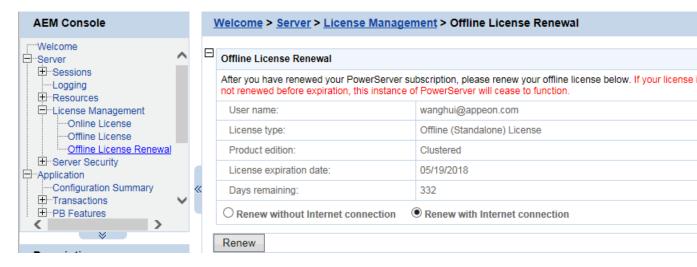

- 2. In Offline License Renewal section, select whether to renew the offline license with or without Internet connection.
  - If you select **Renew with Internet connection**, make sure your machine is connect to Internet and then click **Renew**. And the license will be renewed. However the renewal license will take effect the day after your last license expires.
  - If you select **Renew without Internet connection**, do the following:
    - a. Click **Generate Client Request** to generate the renewal request string.

# Welcome > Server > License Management > Offline License Renewal Offline License Renewal After you have renewed your PowerServer subscription, please renew your offline license below. If your license is not renewed before expiration, this instance of PowerServer will cease to function. User name: wanghui@appeon.com License type: Offline (Standalone) License Clustered Product edition: 05/19/2018 License expiration date: 332 Days remaining: O Renew with Internet connection Renew without Internet connection Follow below steps to renew your license: 1. In this window, click Generate Client Request to create the renewal request, and then Click Copy to copy the request to clipboard. 2. On a computer with Internet access, prepare the client request (from step 1) in clipboard, open the URL https://www.appeon.com/license/qet/activation-code?type=renewal and then follow the webpage to get the server response. 3. Back to this window, prepare the server response (from step 2) in clipboard, and click Paste Server Response to paste it here. After that, click the Renew button. Client Request: Generate Client Request Copy Renew

- b. Click **Copy** to copy the generated request string.
- c. Access the <u>Renew page</u> on the Appeon Website on a computer that has Internet access.
- d. Paste the request string in the License Renewal text box and then click Submit.
- e. After it is renewed successfully, click **Copy** to copy the response string.
- f. Go back to the AEM **Offline License Renewal** page in your PowerServer (PB Edition) and paste the response string.
- g. Click **Renew** and it will be renewed accordingly. However the renewal license will take effect the day after your last license expires.

## 4.5 Switching user accounts

Follow the same instructions in <u>Section 3.3</u>, "<u>Switching user accounts</u>" in <u>Chapter 3</u>, <u>Activating PowerBuilder</u>.

### 4.6 Uninstalling PowerServer (PB Edition)

Follow the same instructions in Section 3.4, "Uninstalling PowerBuilder".

# 5 Activating InfoMaker

Follow the same instructions in **Chapter 3**, Activating PowerBuilder.